## Introducing the

# **NHS Knowledge & Library Hub**

### www.iow.nhs.uk/library

*Searching:* **Health and care evidence, from Health Education England**

- Search journal articles, e-books, guidelines and clinical decision tools, all in one place.
- Go directly to full text, as an immediate download or on request from an NHS library.
- Avoid the less-reliable sources you might find in a general web search.

#### **NHS Knowledge & Library Hub**

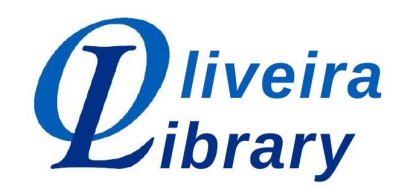

#### **Log in with OpenAthens**

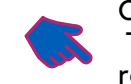

your search words.

The search options let you choose alternative ways to

**Clinical decision making** 

search.

**NICE Guidelines** 

**NICE Evidence** 

**BMJ** Best Practice

Click the text on the yellow bar to log in. This lets you see the full text of all the resources NHS libraries buy for you.

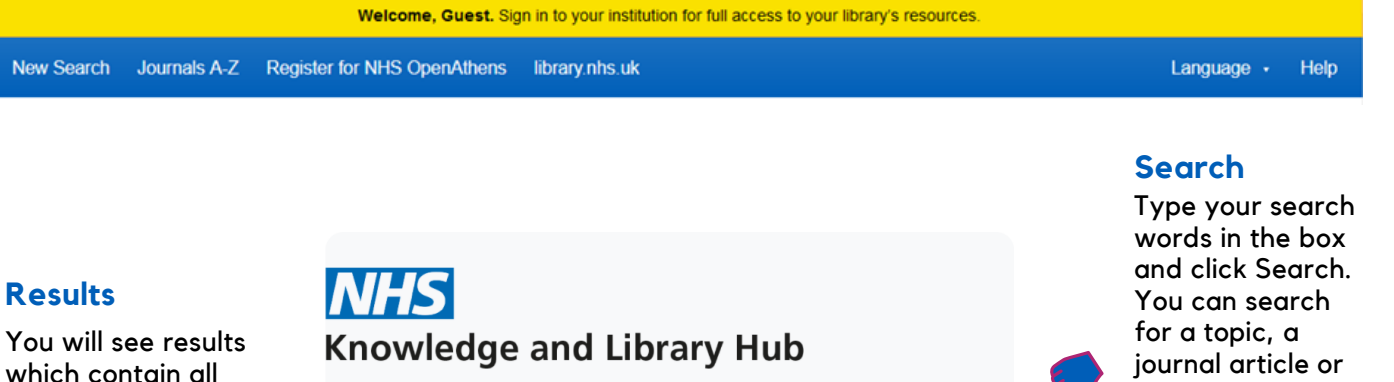

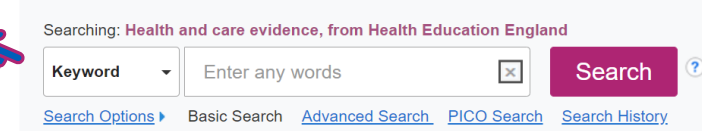

In-depth searching

**HMIC (Health Management Information** 

**British Nursing Index** 

Cochrane Library

**AMFD** 

**CINAHL** 

EMBASE

**EMCARE** 

Consortium) **PsycINFO** Trin Pro Database **Puhmed** 

Medline

## journal article or a book or journal title.

#### **Library services**

NHS Learning Hub **Directory of Health Libraries Patient Experience Library** How to search the literature effectively Health literacy: you can make a difference **Knowledge Mobilisation Framework** 

#### **NHS OpenAthens**

**OpenAthens Registration OpenAthens Password Reset** Having Problems with OpenAthens?

#### **Other Resources**

Go directly to other resources when you know what you need. Do a detailed search or explore a specific resource from the links below the search box

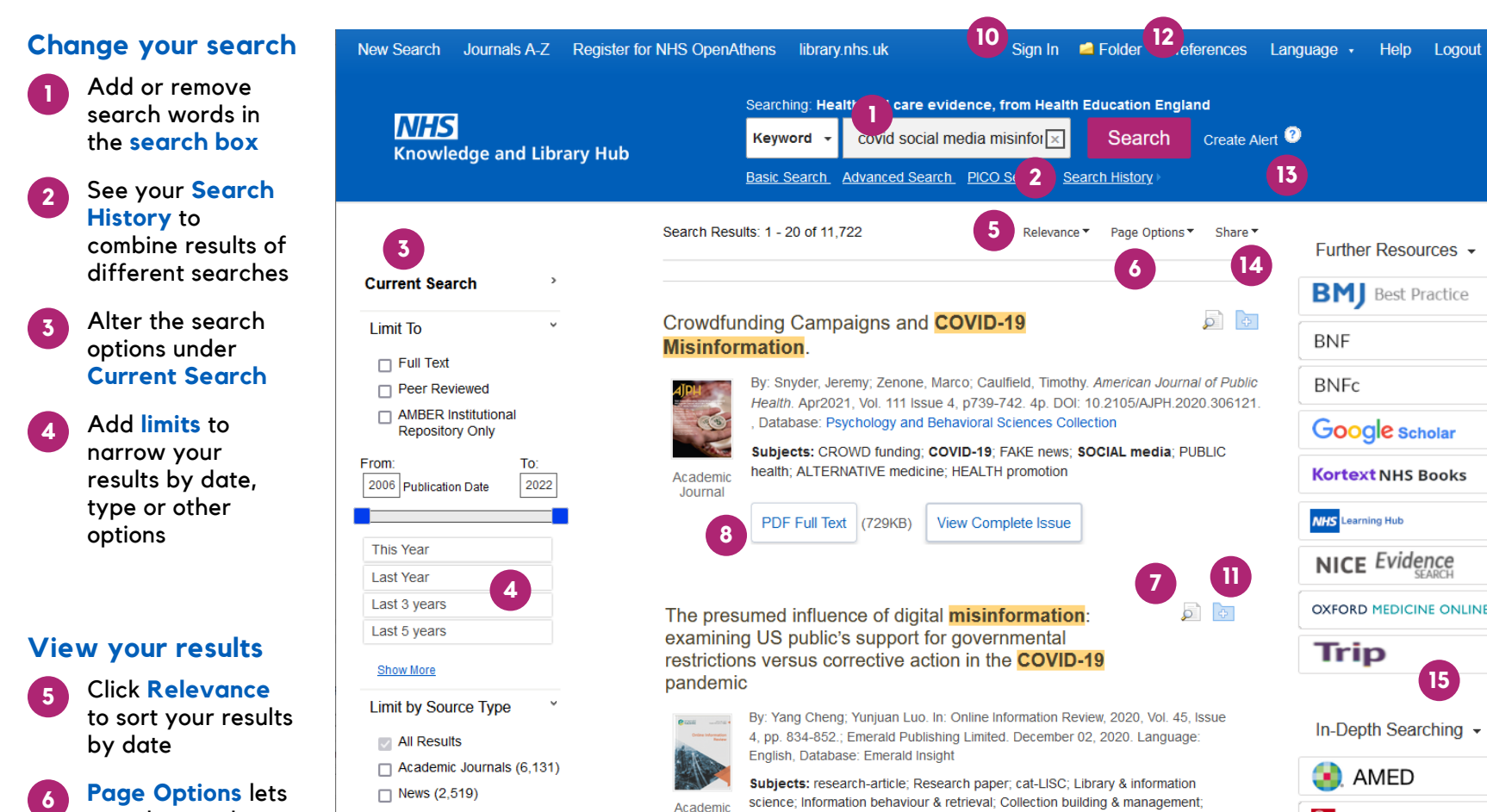

you change the layout and increase the number of results displayed

**7** The **detail** icon on each result shows you more

#### $\Box$  News (2,519)  $\Box$  Magazines (1,970) Reports (99) □ Electronic Resources (57) **Show More Limit by Subject** covid-19 (2,704)

Covid-19 pandemic  $(2,014)$  $\Box$  social media (1.139) **information.**  $\Box$  **Get the full text**<br> $\Box$  **accination**  $(746)$  $\Box$  misinformation (563) **Show More** 

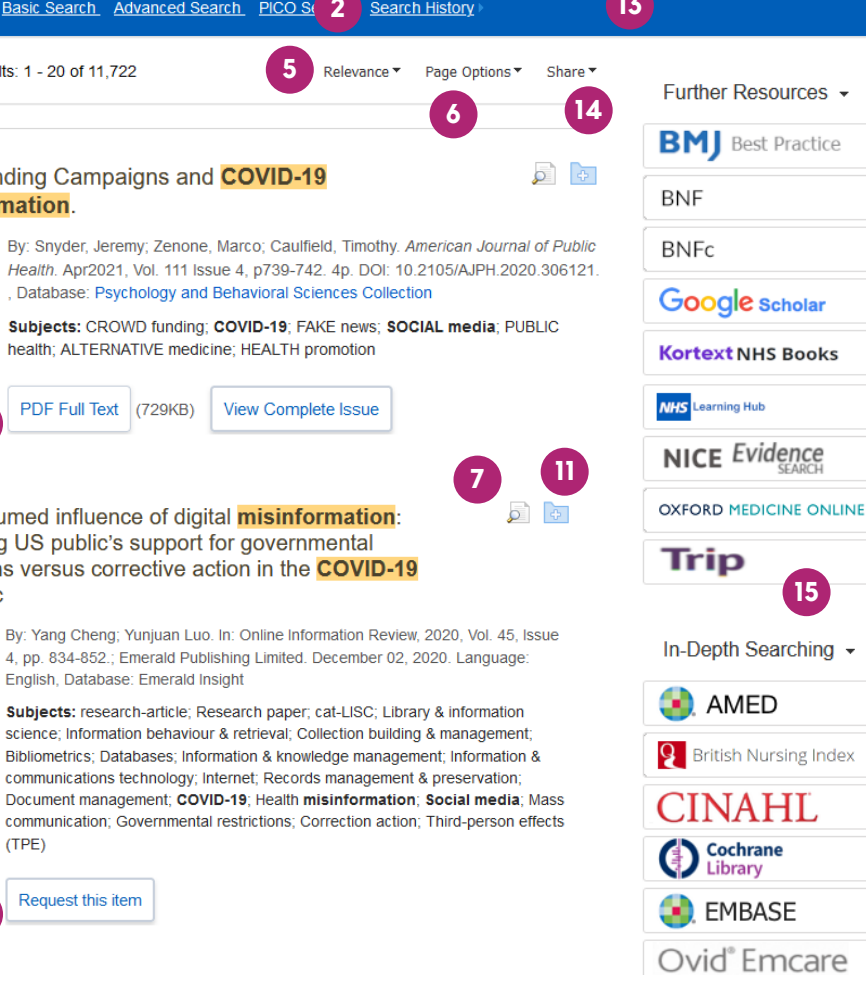

#### **Manage your results**

**10 Sign In** to save your results and searches

- **11 Add a result** to the Folder by clicking the folder icon
- **12** Open the **Folder** to see saved items, print or export results, and share folders with other searchers
	- **13 Create Alert** will let you know when new articles match your search
- **14 Share** lets you quickly add results to the folder or create alerts

#### **Continue your search**

**15** Choose any of the buttons in the righthand column to open a new search in another database or search tool

**9** Clicking **Request this item** will open a request form to send to your library

can download

**9**

Academic

Journal

**8** Clicking **Get PDF, PDF Full Text or Access Online** will take you to an online copy you